# <span id="page-0-0"></span>**The Editor**

- [Version und Versionierung](#page-0-0)
- [Opening the editor](#page-0-1)
- [Overview](#page-0-2)
	- [QA & Files](#page-1-0)
	- <sup>o</sup> [Information about the task](#page-1-1)
	- <sup>o</sup> Settings for repetitions as well as view, control and [filter options for the segment table](#page-2-0)
		- [Bookmarking \(a\) segment\(s\)](#page-2-1)
		- **[View options](#page-2-2)**
		- **[Segment repetition settings](#page-2-3)**
		- Resetting the editor view to one of the default [view settings.](#page-2-4)
		- [Controlling the tag view](#page-3-0)
		- $\blacksquare$ [Controlling the language and visual layout of](#page-3-1)  [the user interface](#page-3-1)
		- [Activating/deactivating character counter](#page-3-2)
		- $\blacksquare$ [Displaying and hiding tracked changes](#page-4-0)
		- **[Increasing / decreasing segment font size](#page-4-1)**
		- Filter and search options for the segment [table](#page-4-2)
		- $\blacksquare$ [Resetting sorting/filtering of the segment table](#page-4-3)  $\blacksquare$
		- [Search and replace](#page-4-4)  $\blacksquare$
		- [Buttons for the segment table](#page-5-0)
		- [Edit a segment](#page-5-1)
		- Filter and scroll segments in the background, [move active segment](#page-5-2)
		- **[Lock segment\(s\)](#page-6-0)**

#### <sup>o</sup> [Segment table view](#page-7-0)

- [Segment table columns](#page-7-1)
- <sup>o</sup> [Comments for the current segment](#page-8-0)
- [Terminology recognition](#page-9-0) [Quality assurance](#page-9-1)
- <sup>o</sup> [Matches and Concordance search](#page-9-2)
	- **[Matches](#page-9-3)** 
		- [Inserting Matches](#page-10-0)
		- [Concordance search](#page-10-1)

# [Version und Versionierung](https://confluence.translate5.net/display/BUS/Version+und+Versionierung)

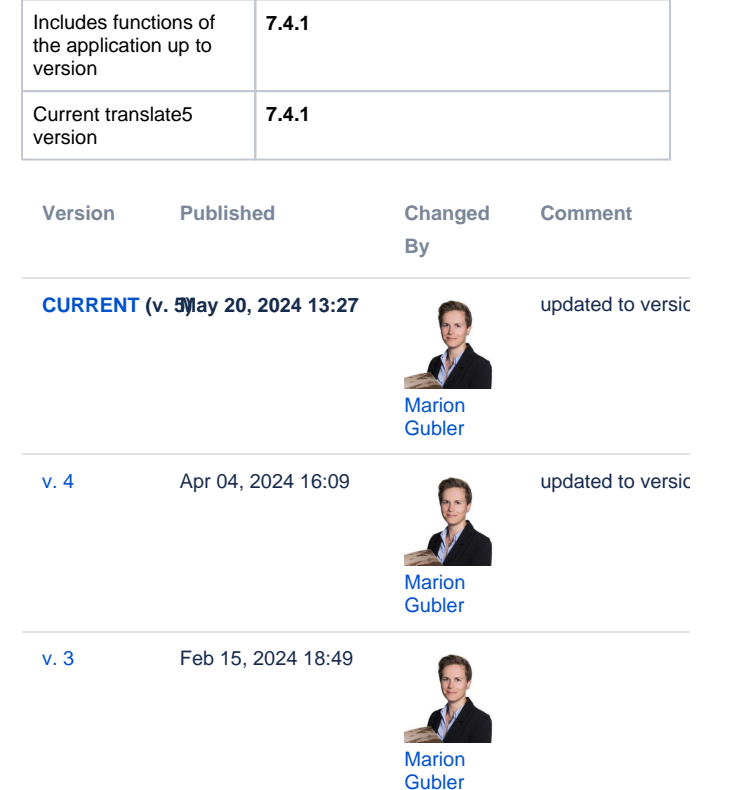

#### [Go to Page History](https://confluence.translate5.net/pages/viewpreviousversions.action?pageId=501776403)

The translate5 editor is part of the open-source translation management system translate5, but can also be used independently and, like all other components of translate5, can be controlled from other systems via the API. It enables you to translate, check and edit documents online in your browser.

<span id="page-0-3"></span>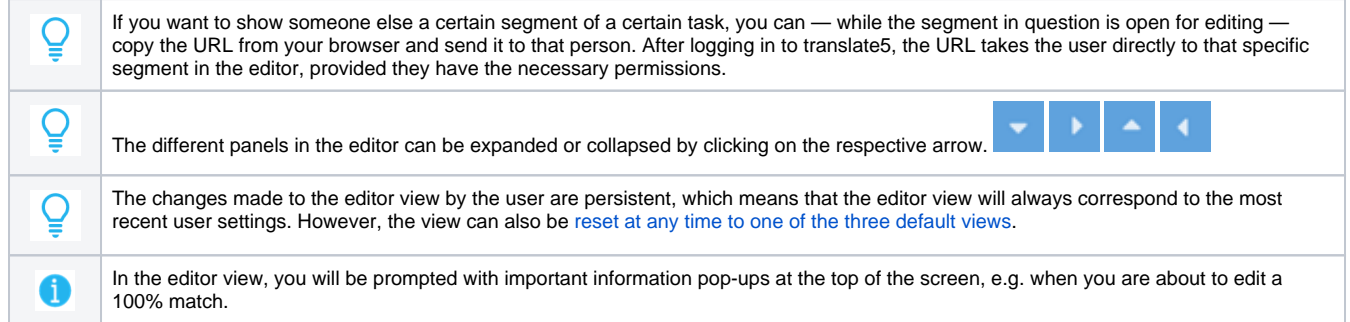

# <span id="page-0-1"></span>Opening the editor

To open a task in the editor, you can either

- double-click on the task in question, or
- in the "Actions" column, click on

As soon as the task is opened, the editor view appears.

<span id="page-0-2"></span>**Overview** 

The editor consists of the following sections:

- 1. The [Visual view](https://confluence.translate5.net/display/BUS/Visual+view) (if plug-in available)
- 2. The [QA & Files](#page-1-0) panel
- 3. Header with [information on the](#page-1-1)  [task](#page-1-1)
- 4. The project description (if available and displayed)
- 5. [Settings for repetitions as well](#page-2-0)  [as view, control, filter and](#page-2-0)  [search options for the](#page-2-0)  [segment table](#page-2-0)
- 6. The [terminology recognition](#page-9-0)
- 7. [Quality assurance view](#page-9-1)
- 8. The [Segment comments view](#page-8-0)
- 9. The [Matches and](#page-9-2)  [concordance view](#page-9-2)

# <span id="page-1-0"></span>QA & Files

The "QA & Files" area consists of the following sections:

- 1. QA statistics: Shows a breakdown of the recognized [quality](https://confluence.translate5.net/pages/viewpage.action?pageId=501776408)  [assurance errors](https://confluence.translate5.net/pages/viewpage.action?pageId=501776408)
- 2. Comments: Shows the [comments and annotations](https://confluence.translate5.net/display/BUS/Comments+and+annotations) of the task. 3. Files
	- a. Work files: Shows the directory tree of the work files. Double-clicking on a specific file takes you directly to the first segment of this file in the current task.
	- b. Reference files: Shows the directory tree of the reference files.

In the QA statistics panel, you can filter the displayed segments in the segment table according to the error categories by ticking one or several of the categories.

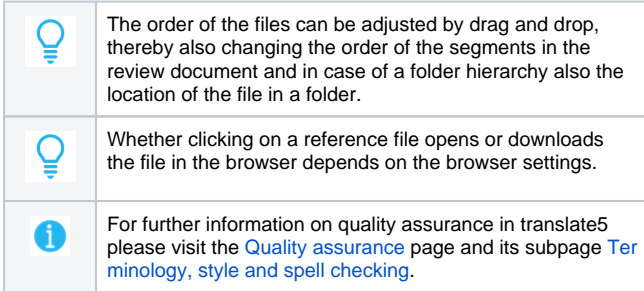

# <span id="page-1-1"></span>Information about the task

In the header of the editor you will find the following information:

- 1. The name of the project/task.
- 2. Information about who is currently working on the task.
- 3. The button to show/hide the project description (if a project description is available).
- 4. A help button that lets you access the YouTube tutorial video and the present documentation.
- 5. The info icon, via which the following mouseover details are displayed:
	- a. user
	- b. login name
	- c. task name
- 6. The status bar indicating the task's progress.
	- The task's progress is divided into:
		- a. the progress of the complete task in relation to all segments.
		- b. the progress of the current user, e.g. if only some of the segments have been assigned to them for processing.

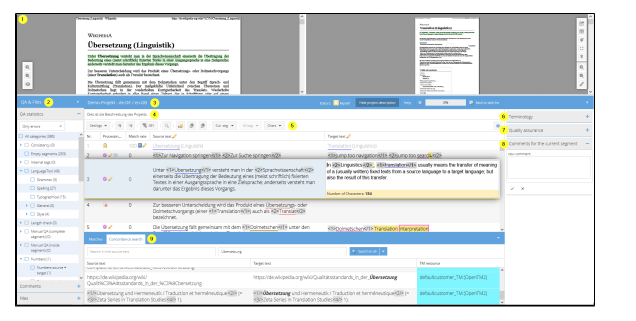

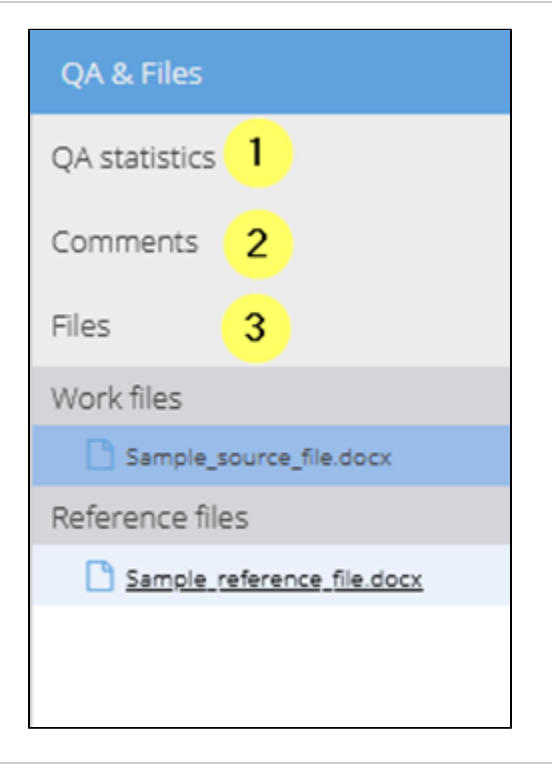

**2** Ideos: **E** Wysel  $3^{1456}$  project description  $\overline{4}$  (lets)  $\overline{5}$  (lets)  $\overline{6}$  (lets)  $\overline{8}$  (lets)  $\overline{1}$  and is finitely (

7. The "Back to task list" button, via which you can leave the editor and return to the task overview.

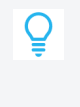

The percentage in the task status bar refers to all edited and/or saved segments, excluding locked or blocked segments. Pre-translated segments are only included if they have been saved and thus updated in their processing status.

# <span id="page-2-0"></span>Settings for repetitions as well as view, control and filter options for the segment table

### <span id="page-2-1"></span>**Bookmarking (a) segment(s)**

Bookmarks (sometimes also called favourites) are useful little helpers that support you in finding certain segments quickly or comparing them with each other.

You can:

- 1. Bookmark the current segment via the button "Cur. seg." and the option "Bookmark segment"; or
- 2. Bookmark all segments of the currently filtered view via the button "All seg." > "Add bookmark" or "Remove bookmark".

You can remove the bookmarks in the same way.

You can [filter the segment table for segments with bookmarks.](#page-5-3) Further, a bookmark symbol in the "Processing status" and "Bookmarks" columns shows you which segments are bookmarked.

 $\mathbf{v} = \text{proj} \quad \mathbf{v} \text{ and } \quad \mathbf{v} \text{ and } \quad \mathbf{v} \text{ is } \mathbf{v} \text{ is } \mathbf{$ 

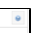

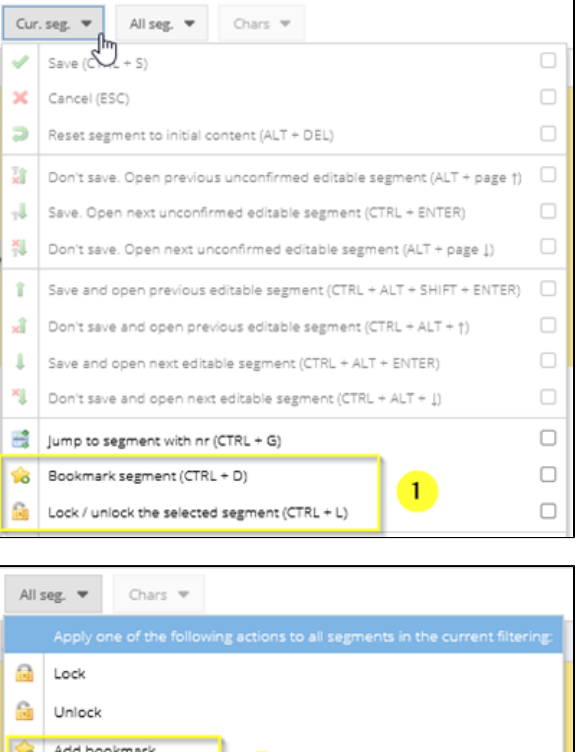

 $\overline{2}$ 

Remove bookmark

#### <span id="page-2-2"></span>**View options**

The editor view can be adjusted as follows:

<span id="page-2-4"></span><span id="page-2-3"></span>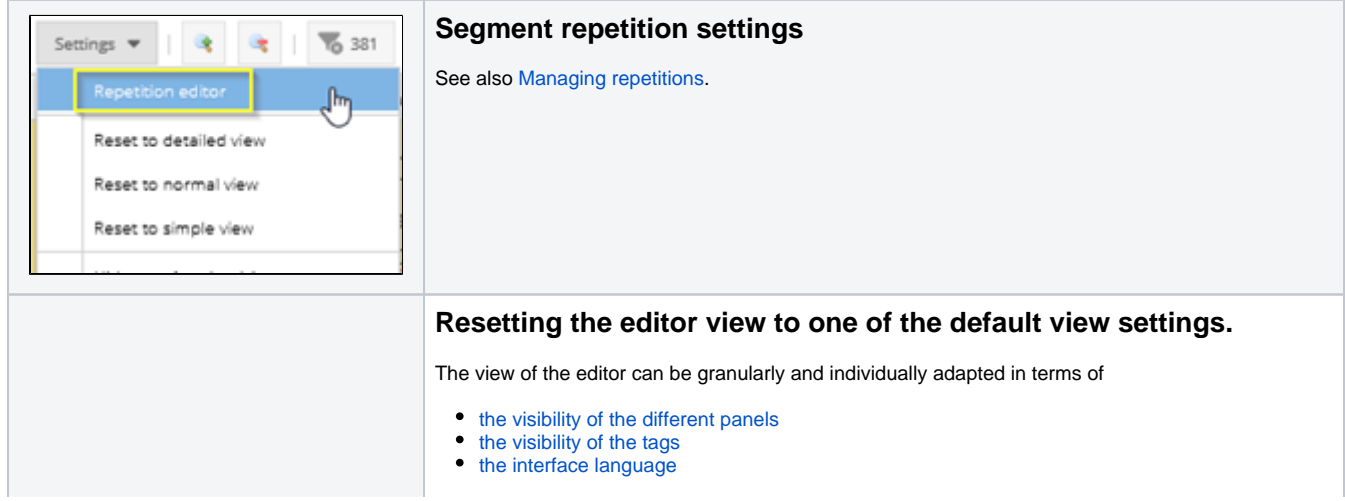

<span id="page-3-3"></span><span id="page-3-2"></span><span id="page-3-1"></span><span id="page-3-0"></span>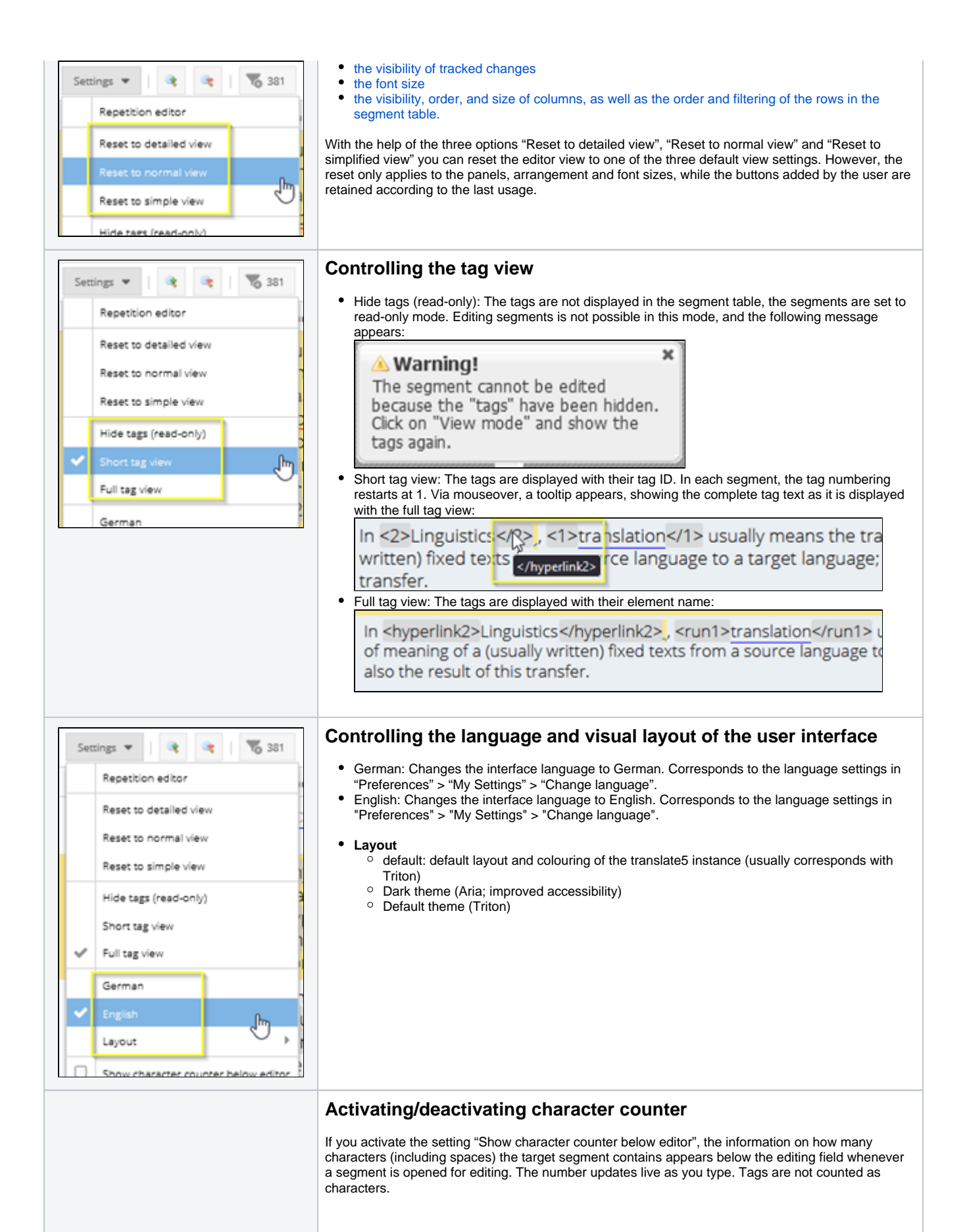

<span id="page-4-0"></span>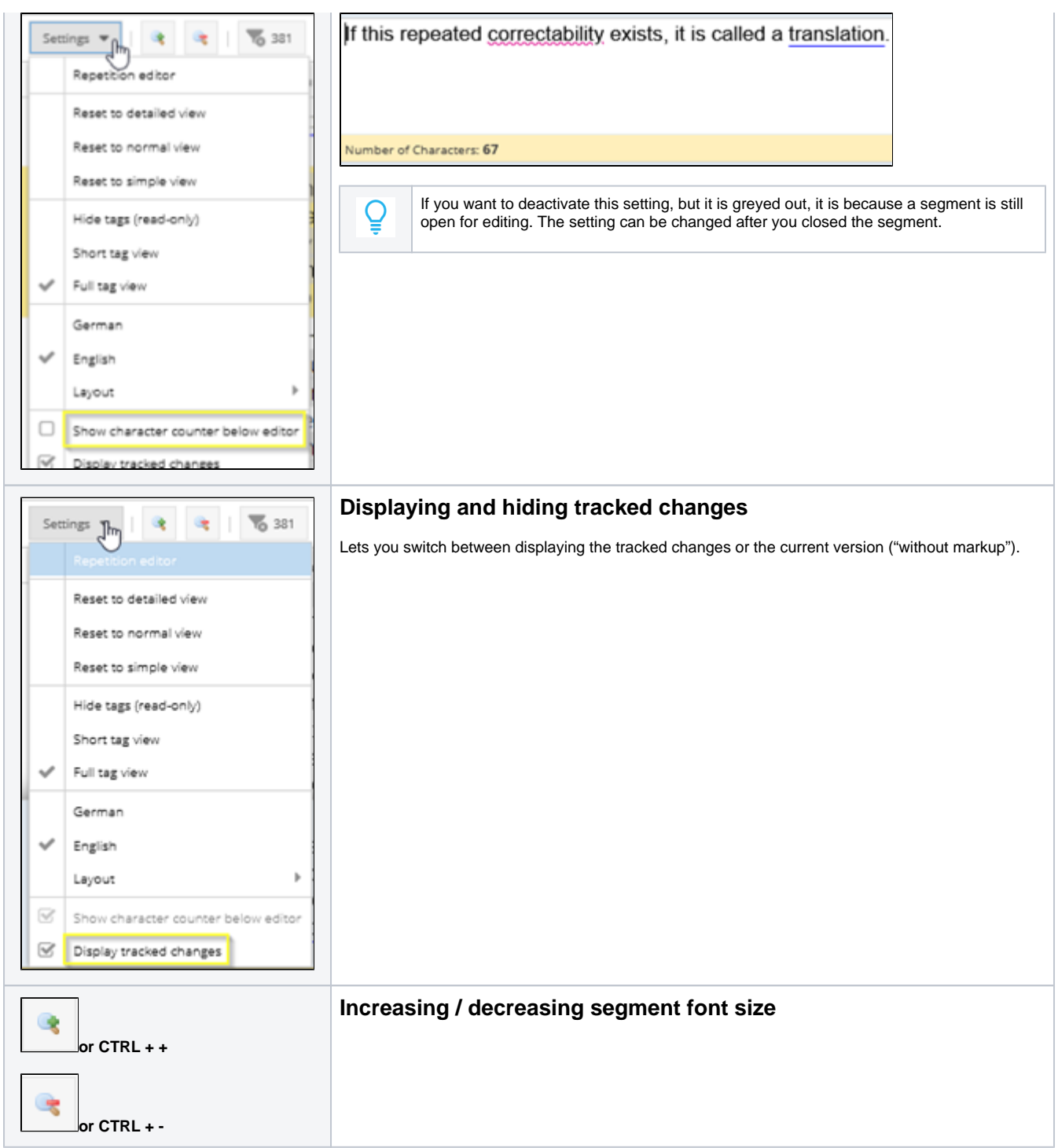

# <span id="page-4-2"></span><span id="page-4-1"></span>**Filter and search options for the segment table**

The [view of the segment table](#page-7-0) can be adapted to the user's needs thanks to the various granular filter options. The following buttons control the sorting /filtering and the filtering by bookmarks or repetitions.

<span id="page-4-4"></span><span id="page-4-3"></span>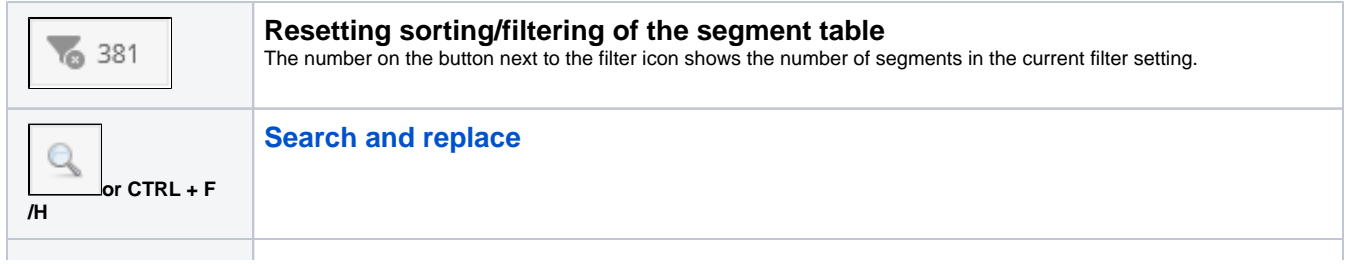

<span id="page-5-3"></span>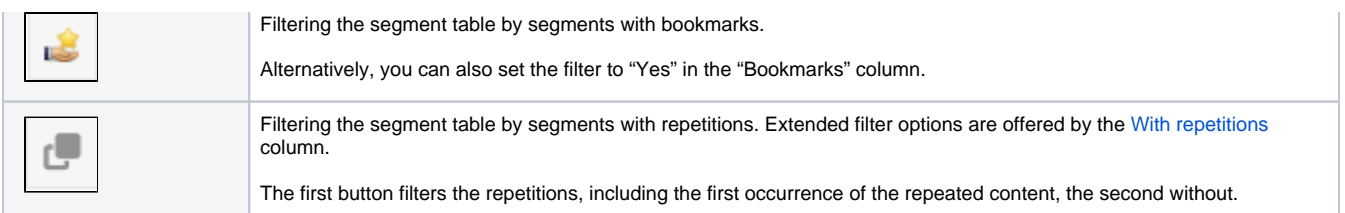

### <span id="page-5-4"></span><span id="page-5-0"></span>**Buttons for the segment table**

With the help of these buttons, you can, for example, save and close segments, add a bookmark to a segment or jump to the next/previous segment. If you move the mouse over a button, a short description of its function and the corresponding keyboard shortcut appear. You can find a complete list [h](https://confluence.translate5.net/pages/viewpage.action?pageId=501776424)

[ere](https://confluence.translate5.net/pages/viewpage.action?pageId=501776424) or by clicking on the -button in the editor.

The following buttons are displayed by default when you log in for the first time:

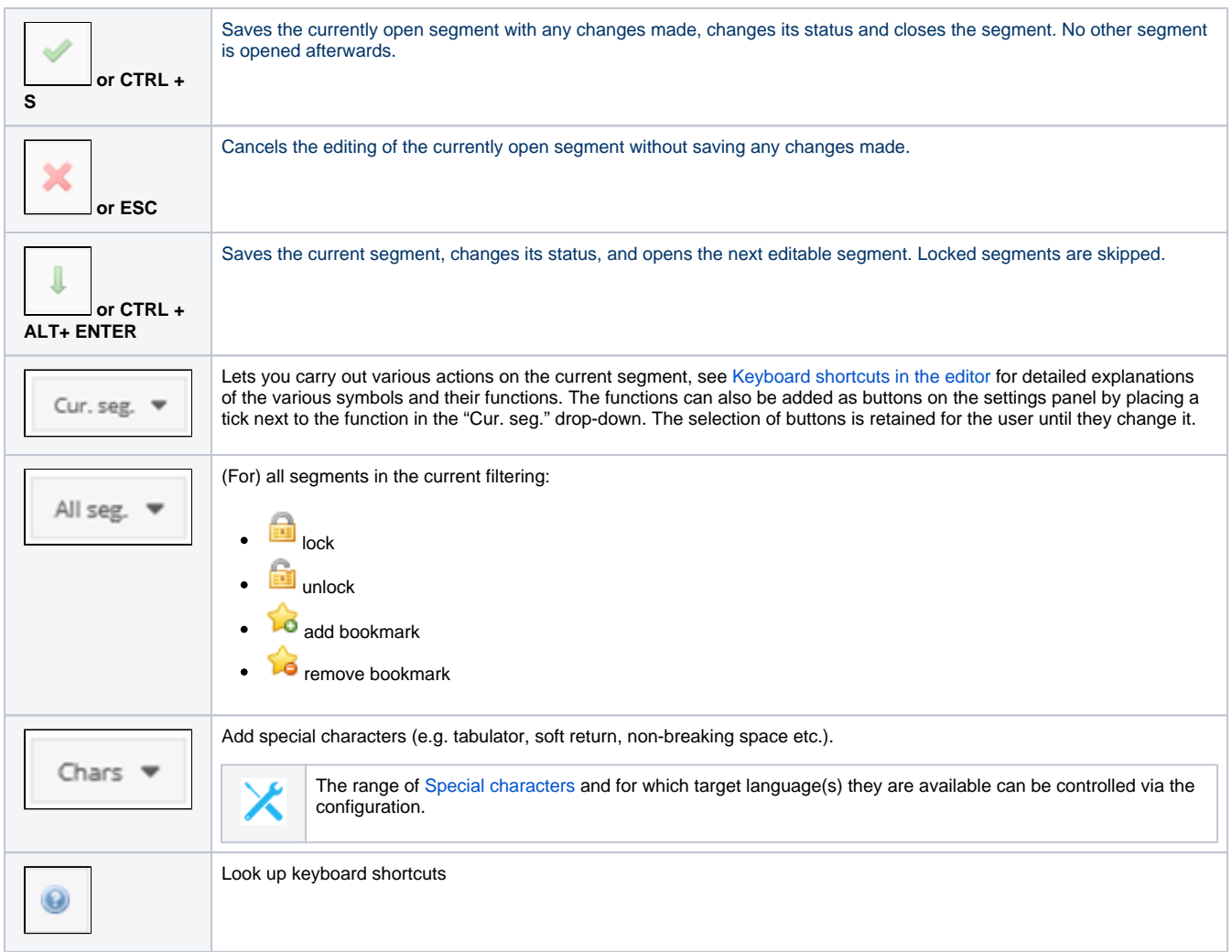

### <span id="page-5-1"></span>**Edit a segment**

To edit a segment, double-click the segment that you want to change. The complete segment line is then highlighted and brought to the front, the target language segment area is activated for editing and the cursor is placed at the beginning of the target segment so that you can start typing directly.

#### <span id="page-5-2"></span>**Filter and scroll segments in the background, move active segment**

When a segment is open for editing, you can comfortably scroll through the other segments using the scroll wheel or the vertical scroll bar. The open segment remains open and in the foreground. If the active segment is in your way during scrolling, you can grab it with the mouse and move it up or down.

You can also set, adjust or reset the various column filters in the segment table while a segment is open for editing.

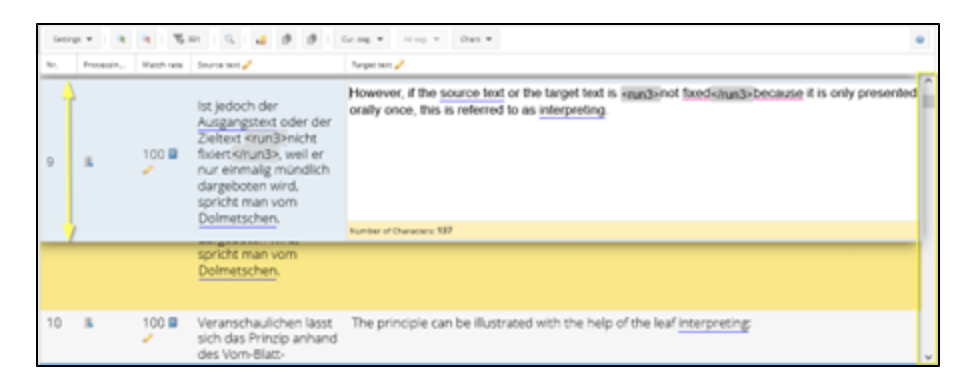

# <span id="page-6-0"></span>**Lock segment(s)**

The purpose of locking segments is to prevent their contents from being used by users or automatic mechanisms such as [search and replace.](https://confluence.translate5.net/display/BUS/Search+and+replace+window)

You can:

- 1. Lock the current segment via the "Cur. seg." button and the "Lock / unlock the selected segment" option; or
- 2. Lock all segments of the currently filtered view via the button "All seg". > "Lock" or "Unlock".

You can filter the segment table for all locked or unlocked segments by setting the corresponding filter for the "Processing status" column.

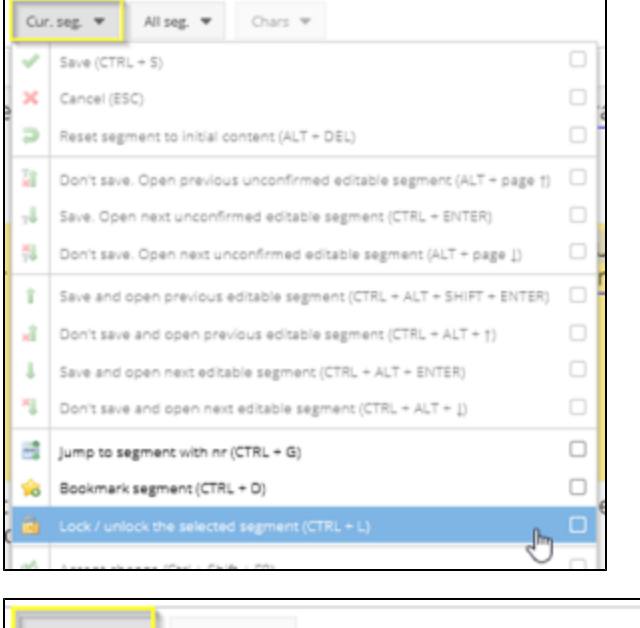

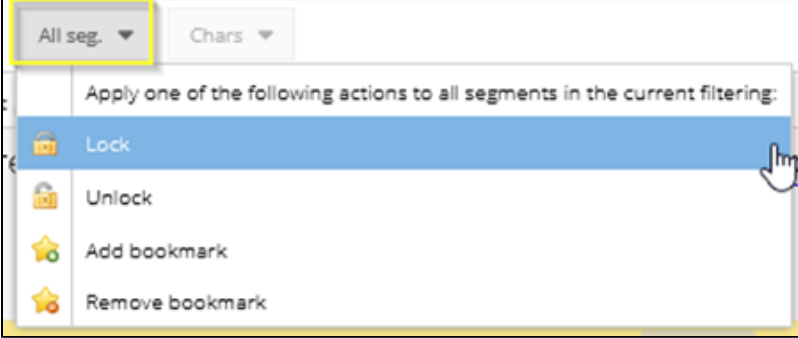

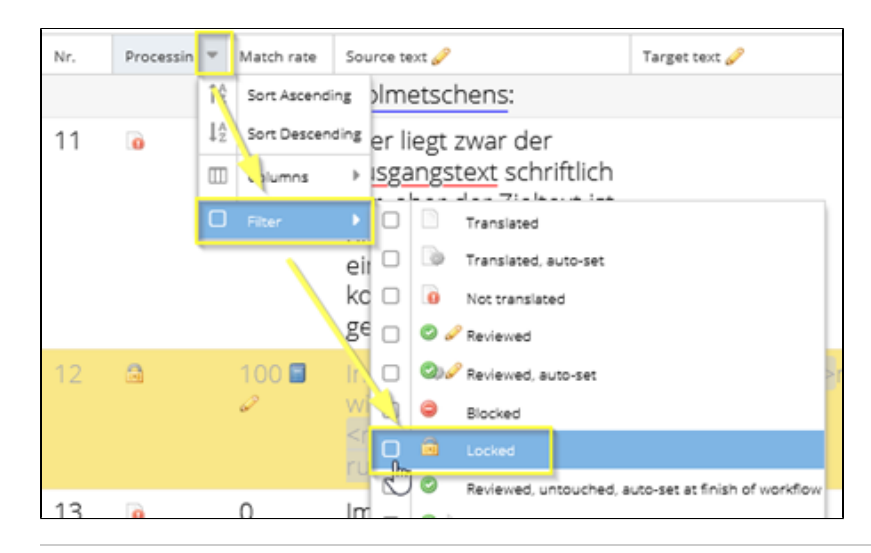

# <span id="page-7-0"></span>Segment table view

The column widths of the segment table, as well as the column order, can be adjusted according to your needs. Your most recent view settings are retained until you adjust them or reset the view to one of the [three default views](#page-2-4).

When you hover over the column headings, a down arrow appears. Right-clicking on the arrow opens a drop-down menu with filtering and sorting options:

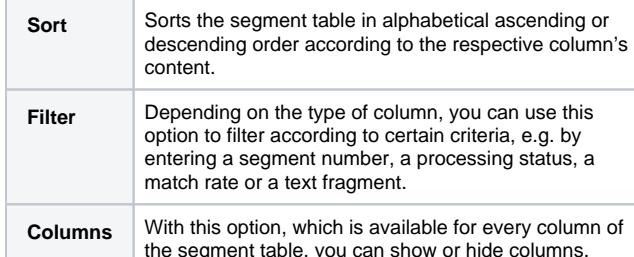

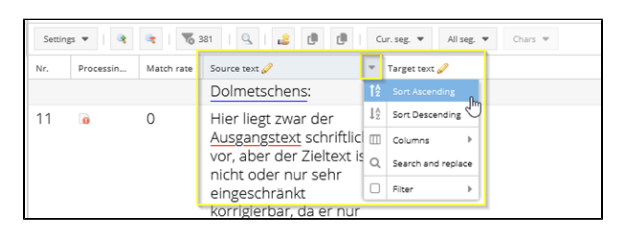

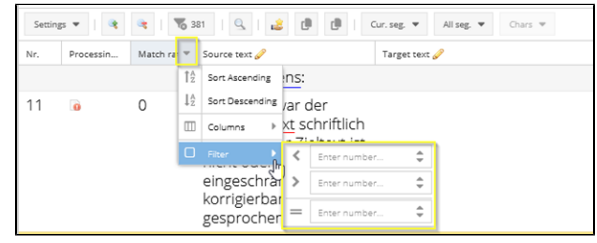

<span id="page-7-2"></span><span id="page-7-1"></span>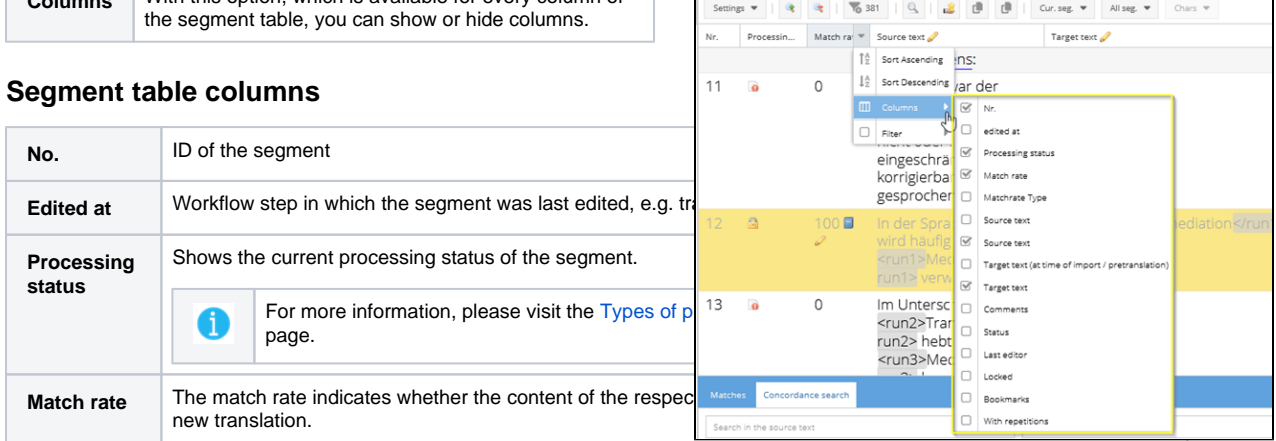

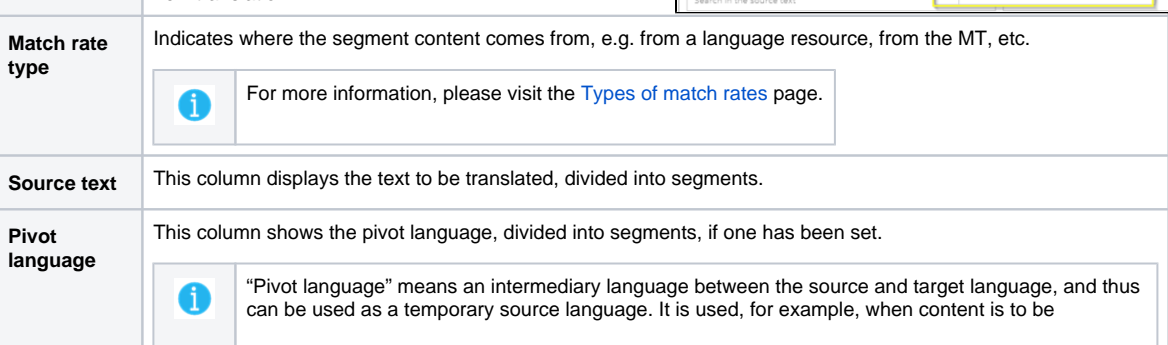

<span id="page-8-1"></span>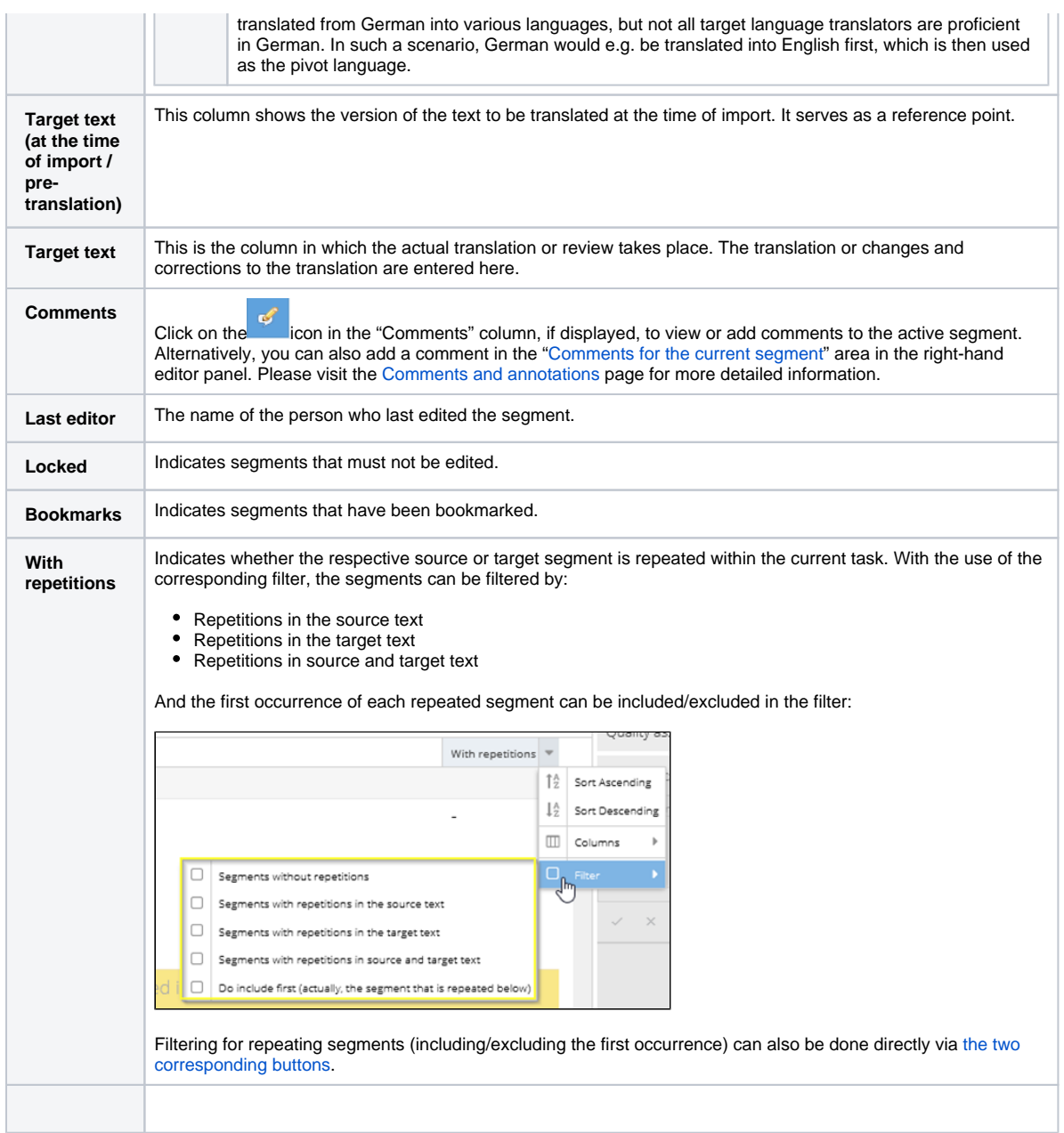

 $\blacksquare$ 

# <span id="page-8-0"></span>Comments for the current segment

In this section, you can add comments to the current segment by opening the respective segment, expanding the right-hand panel area "Comments for the current segment" and typing the comment into the text field. The comment will then be visible below the comment text field whenever the commented segment is opened for editing. At the same time, the comment is also visible in the "QA & Files" panel in the "Comments" area.

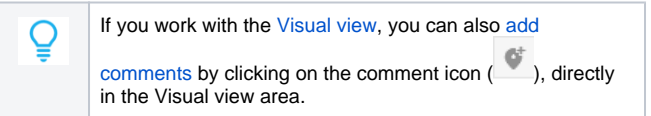

As soon as you close the segment, a comment symbol appears in the "Processing status" column. The comment content is visible in the mouseover menu.

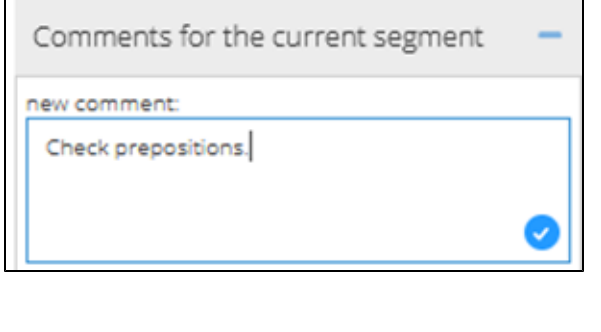

 $\overline{\phantom{a}}$ 

The comments can also be edited directly [in the "Comments" column of](#page-7-2)   $\overline{2}$  $\circ$ 0 <hyperlink1>Zur [the segment table.](#page-7-2) If you select a segment with an existing comment, a button ( $\sim$ ) will appear, via which you can edit the comment. rm review<br>PM reviewer ssing statu If you select a segment that has not been commented yet, another button  $\left(\begin{matrix} \bullet & \bullet \\ \bullet & \bullet \end{matrix}\right)$  will appear, via which you can enter a new comment for Last edite the segment in question. Comments V For each comment, in addition to the comment itself, information is stored about when and by which user the comment was entered. You can edit and/or delete comments that you have entered yourself at any Check time. prepositions. Locked segments can also be commented on if this option has been activated in the system configuration. You can find more information about this on the page about [Databas](https://confluence.translate5.net/display/CON/Database+based+configuration) [e based configuration.](https://confluence.translate5.net/display/CON/Database+based+configuration) ... (1 more comment) If you want to mark one or more segments for later without C entering a comment, it makes sense to use the bookmark 93 function for this.

# <span id="page-9-0"></span>Terminology recognition

The "Terminology" section of the right-hand panel displays terminology that was found through a comparison between the content of the current segmented by comparing the content of the current segment and the TermCollections available in the task. Please visit the [Terminology, style](https://confluence.translate5.net/pages/viewpage.action?pageId=501776420)  [and spell checking](https://confluence.translate5.net/pages/viewpage.action?pageId=501776420) page for more detailed information on this.

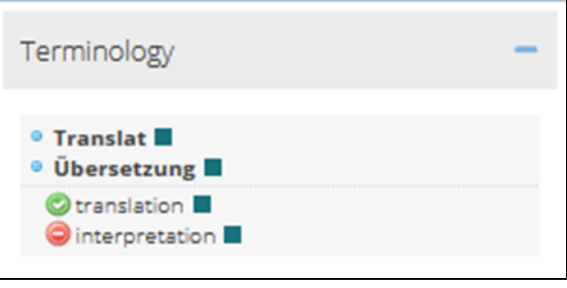

## <span id="page-9-1"></span>Quality assurance

In the "Quality assurance" panel, you can assign quality categories and associated statuses to individual segments. Please visit the [Quality](https://confluence.translate5.net/pages/viewpage.action?pageId=501776408)  [assurance](https://confluence.translate5.net/pages/viewpage.action?pageId=501776408) page for more detailed information.

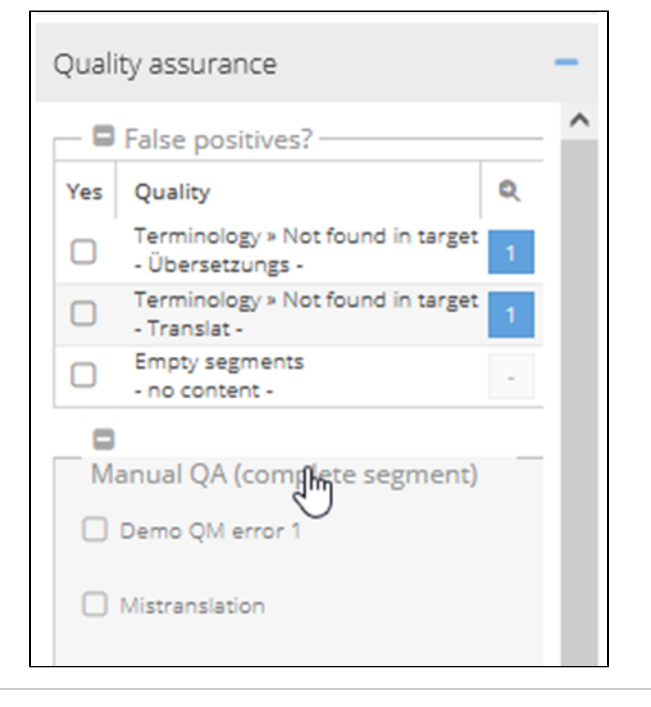

## <span id="page-9-2"></span>Matches and Concordance search

#### <span id="page-9-3"></span>**Matches**

This tab displays the fuzzy matches and MT results for the current segment from the language resources available for the task.

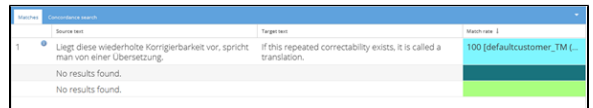

In the first column, you see the ID of each match. By hovering the cursor

over the symbol next to the ID, more detailed information on the respective match will be displayed. The "Match rate" column on the right shows you the match percentage of the current segment, as well as the language resource from which the match originates. The content of this column is highlighted in different colours, according to the colour coding of the respective language resource. By hovering the cursor over the name of the respective language resource, you can display the complete name and further information on the language resource in question — for language resources with long names.

#### <span id="page-10-0"></span>Inserting Matches

You can copy the matches into the active segment by **double-clicking** o r using the keyboard shortcut **CTRL + ID**.

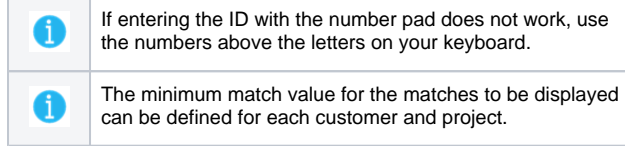

#### <span id="page-10-1"></span>**Concordance search**

In this tab, you can perform concordance searches in the source and target language of the language resources linked to the task. Using the "Search in all" drop-down, you can also limit the search to only one of the linked language resources.

Alternatively, a concordance search can be triggered by selecting a text passage in the source or target column of the segment table and then pressing the F3 key. If text in the source column is selected, the search is carried out in the source language of the connected language resources; if text in the target column is selected, the search is carried out in the target language.

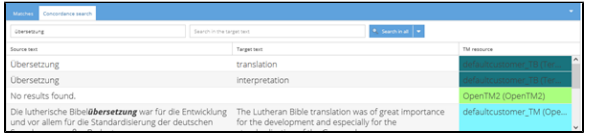